## **INSTRUÇÕES PARA EMISSÃO DE GUIAS DE CONTRIBUIÇÃO SINDICAL E CONFEDERATIVA**

O sistema de emissão de guias avulsas é destinado aos departamentos de pessoal ou recursos humanos dos empregadores rurais, muitas vezes escritórios de contabilidade. Permite através de um cadastro emitir guias de contribuição sindical para empregadores rurais que possuem empregado/assalariado rural em seus imóveis rurais que se localizam no estado do Paraná.

## **Procedimento para emissão da guia:**

Para acessar o sistema, utilize um navegador de internet (Google Chrome ou Mozilla Firefox) acesse a página da FETAEP através do endereço [www.fetaep.org.br,](http://www.fetaep.org.br/) após carregar encontre um dos dois ícones do setor de Arrecadação, conforme ilustra figura abaixo: 1)

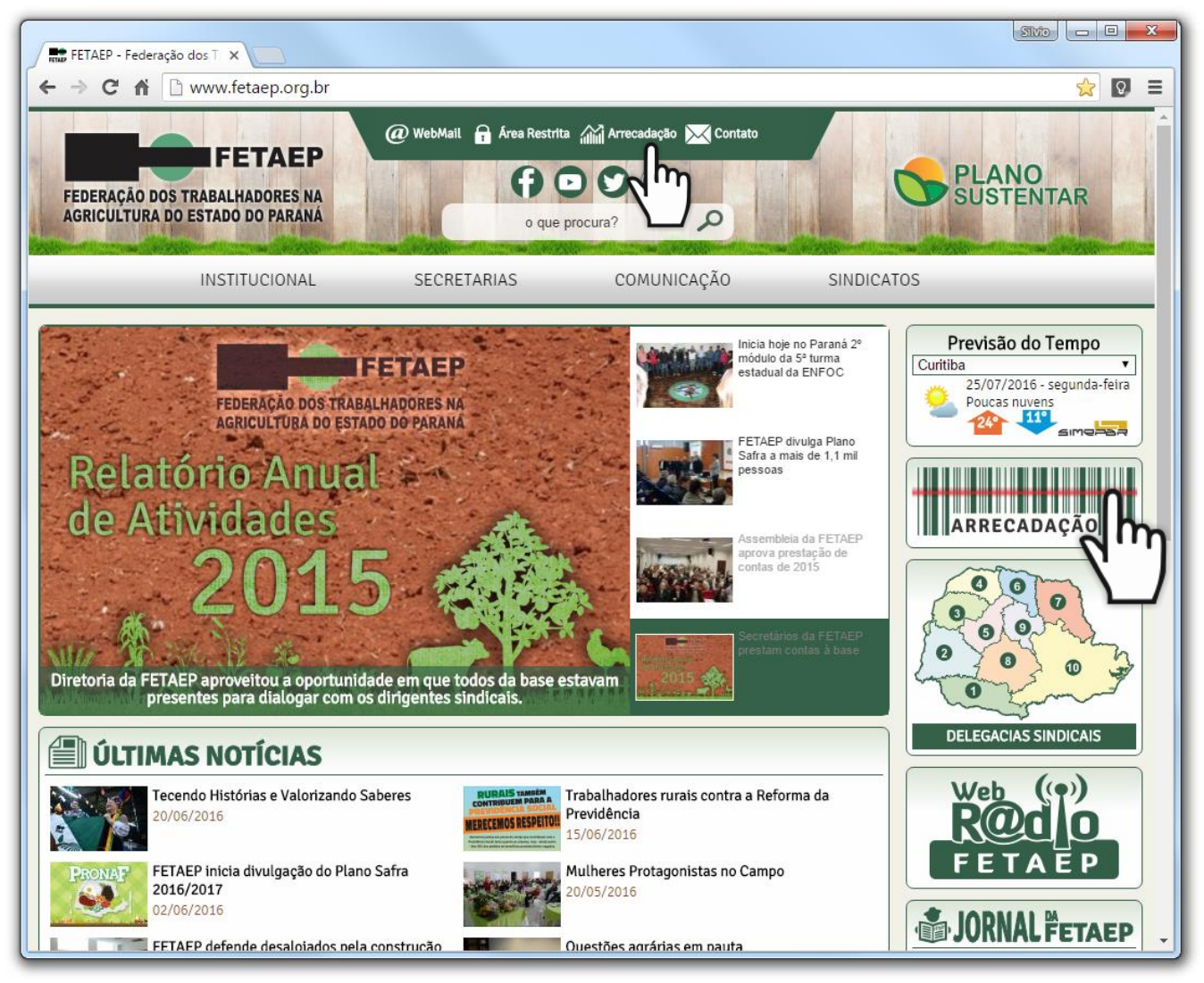

Após clicar em Arrecadação escolha a opções **"Emissão de guias de Contribuição"** ilustrada na figura abaixo: 2)

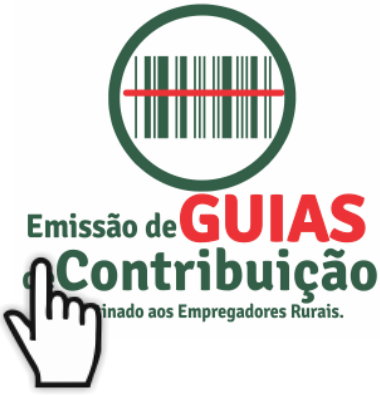

3) O Sistema obrigatoriamente pede que seja informado um CPF ou CNPJ do contribuinte, ou seja do empregador rural em questão, após preencher o campo clique no botão Continuar.

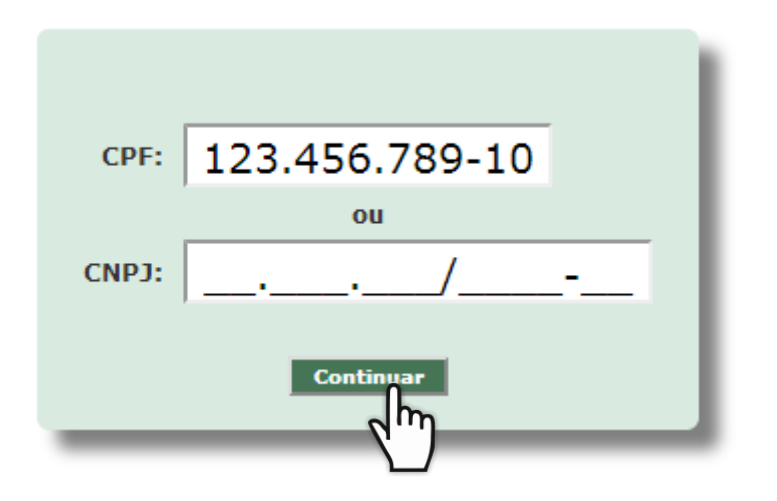

Ao clicar em Continuar da tela anterior o sistema irá buscar o cadastro do contribuinte e<br>A apresentará a quia "Dados Gerais", caso não exista o cadastro os campos aparecerão em apresentará a guia **"Dados Gerais"**, caso não exista o cadastro os campos aparecerão em branco e será obrigatório o preenchimento dos campos marcados com um asterisco (**\***) em vermelho. **Se o cadastro já existir, neste momento você poderá atualiza-lo, caso tenha certeza que o cadastro com endereço, telefone e imóveis estão atualizados poderá ir direto para a aba Concluir Cadastro e pular para o passo 8 deste manual.**

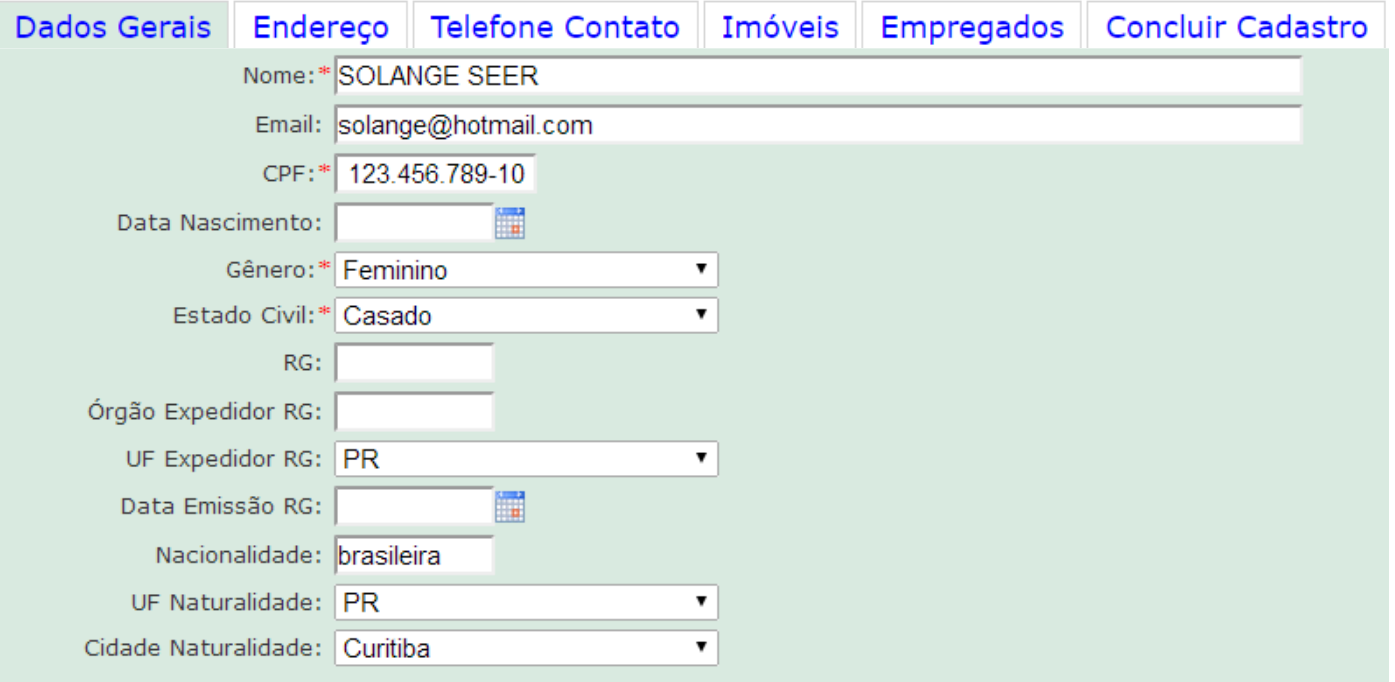

Após concluir o preenchimento da aba dados gerais clique na aba **"Endereços"** e confira o 5)endereço cadastrado, se não houver endereço clique no botão para adicionar novo endereço.

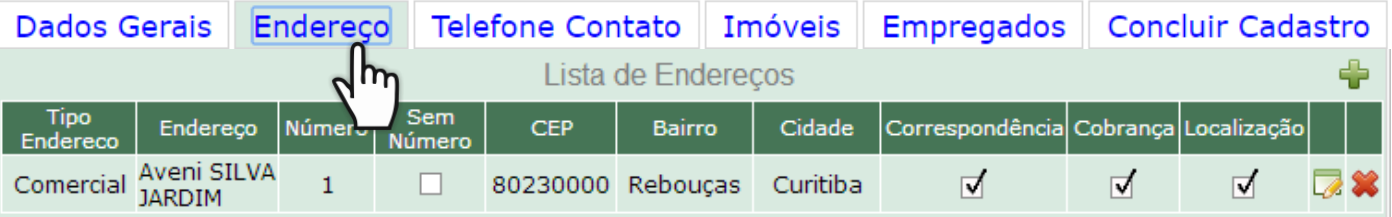

Se houver mudança no endereço que estiver cadastrado clique no botão de alteração que é o ícone  $\rightarrow \rightarrow \rightarrow$  0 sistema irá apresentar uma tela com o endereço selecionado permitindo a alteração de todos os campos. É importante informar o endereço corretamente, que pode ser do Escritórios de Contabilidade. Após concluir suas alterações clique em Confirmar.

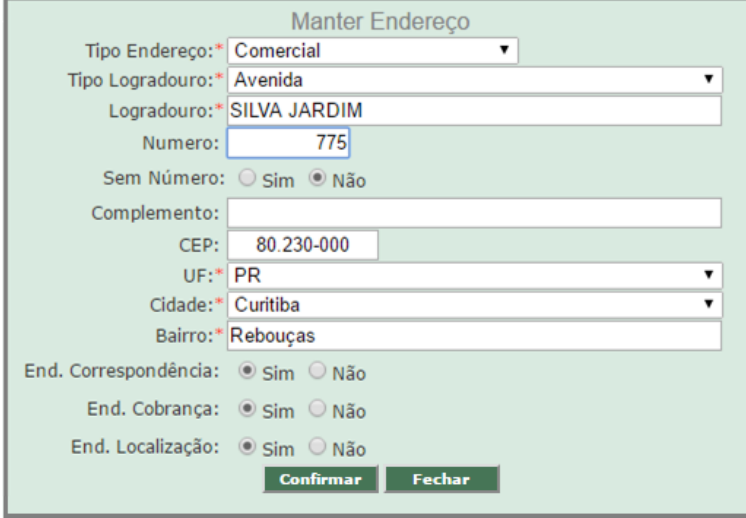

Clique na aba **"Telefone Contato"**, se não possuir telefone cadastro adicione utilizando o 6) botão  $\bullet$  ou altere o telefone existente utilizando o botão de alteração que é o ícone  $\rightarrow \bullet$ . Dados Gerais Endereco Telefone Contato Imóveis Empresados Concluir Cadastro

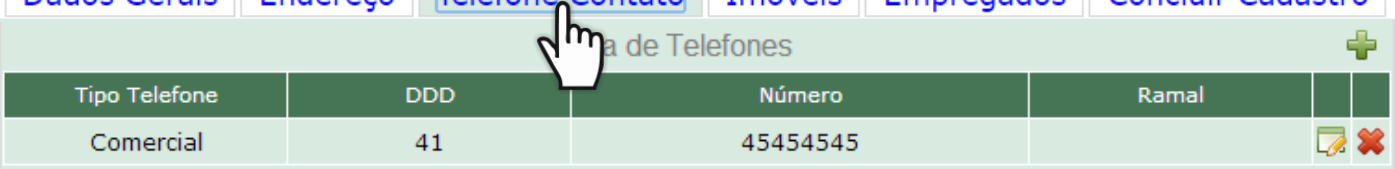

Clique na aba **"Imóveis"**, nesta seção deverão inserir os imóveis rurais localizados no T) Ulique na aba <u>"imoveis"</u>, nesta seção deverão inserir os imoveis rurais localizados no<br>T) Paraná que o empregador possui empregados. Utilize o botão adicionar do ou altere os imóveis existente utilizando o botão "Alterar Imóvel".

**Atenção, cadastre todos os imóveis rurais que possui empregados, pois ao concluir você emitirá as guias conforme imóveis cadastrados. É recomendável cadastrar somente um imóvel para cada cidade em que o empregador possui empregado(s), desta forma será permitido gerar uma guia para cada cidade.**

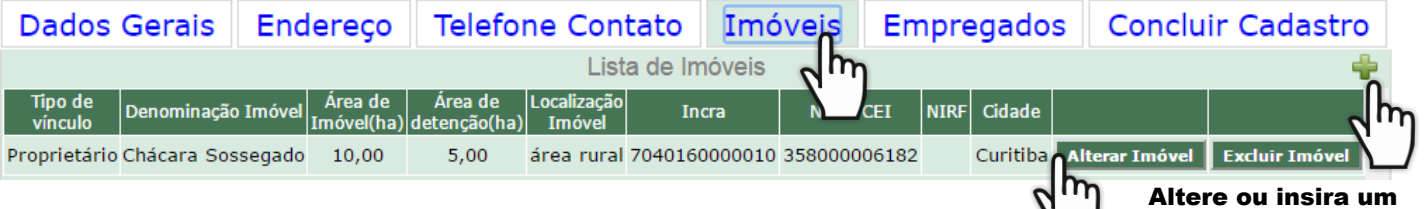

Se a tabela estiver em branco você deverá Adicionar um Imóvel clicando no botão que contém um ícone de mais  $(\blacksquare)$ .

Ao clicar no botão "Alterar Imóvel" ou "Adicionar (<sup>1</sup>1)" a tela ilustrada ao lado será apresentada, sendo necessário o preenchimento de todos os campos que possui asterisco em vermelho (**\***), após preenchimento clique no botão Confirmar.

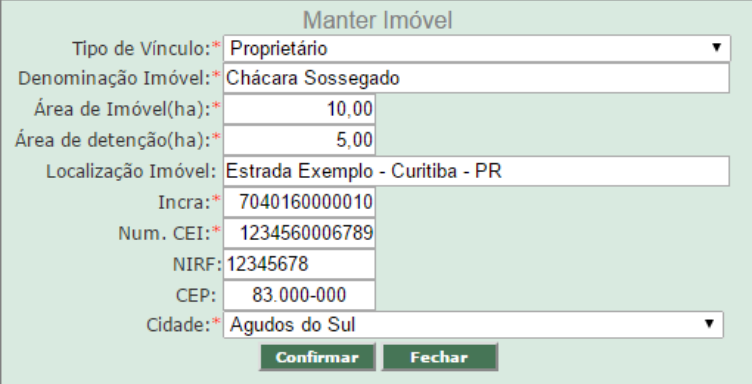

novo imóvel.

Clique na aba **"Empregados"**, verifique se seus empregados/funcionário estão listados na tela. Caso não tenha funcionários listados, ou deseja inserir um novo funcionário você deverá clicar no botão adicionar com ícone  $\rightarrow \bullet$ , em seguida preencher os campos sobre o empregado e clicar no botão Confirmar. Segue passos da aba "Empregados": 8)

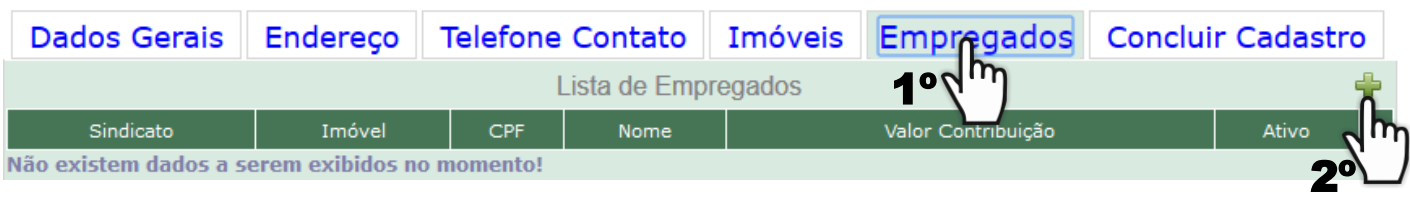

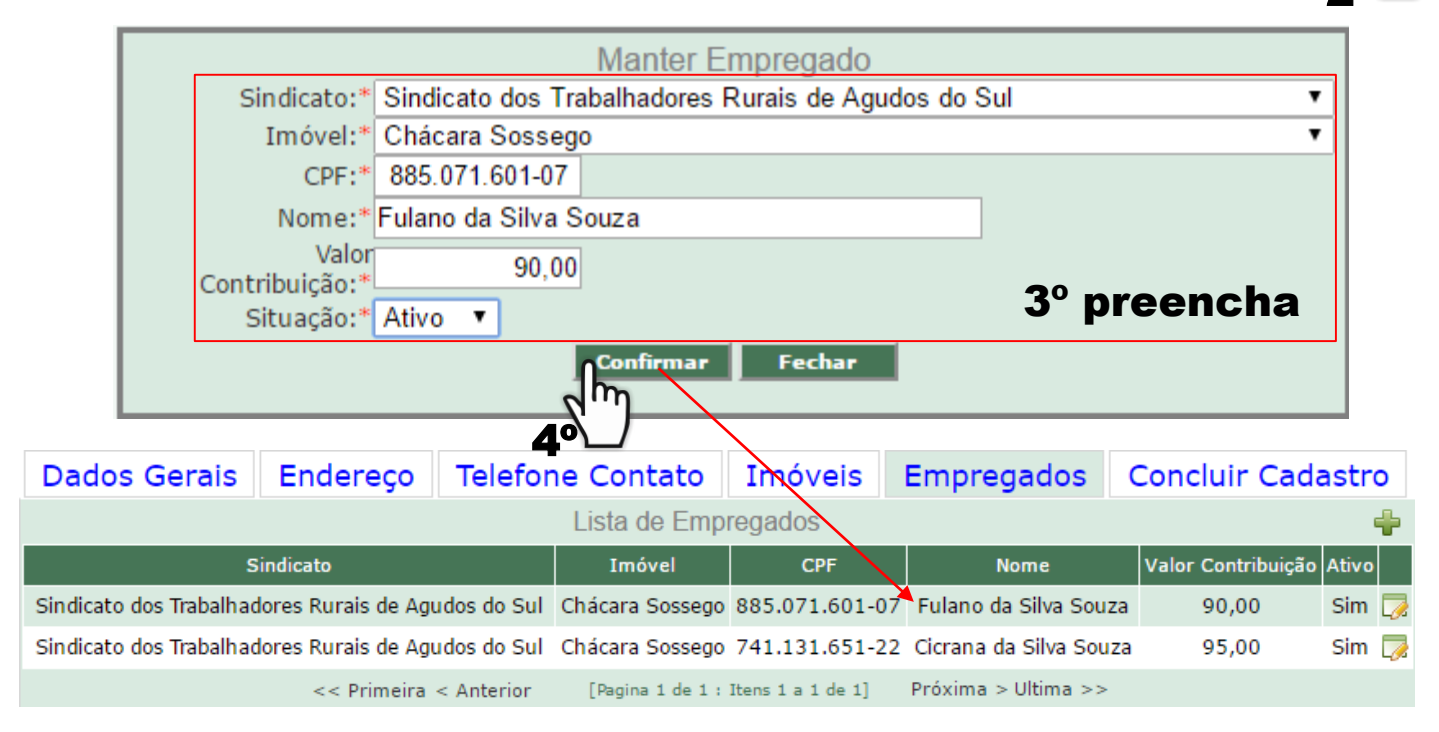

Se existir na tabela algum empregado que foi desligado, você deverá clicar no botão alterar que é ícone  $\rightarrow \mathbb{Z}$ , alterar sua situação para "Inativo" e confirmar. Desta forma esse empregado não será contabilizado no momento de gerar a guia de contribuição. Veja ilustração de inativação de um empregado:

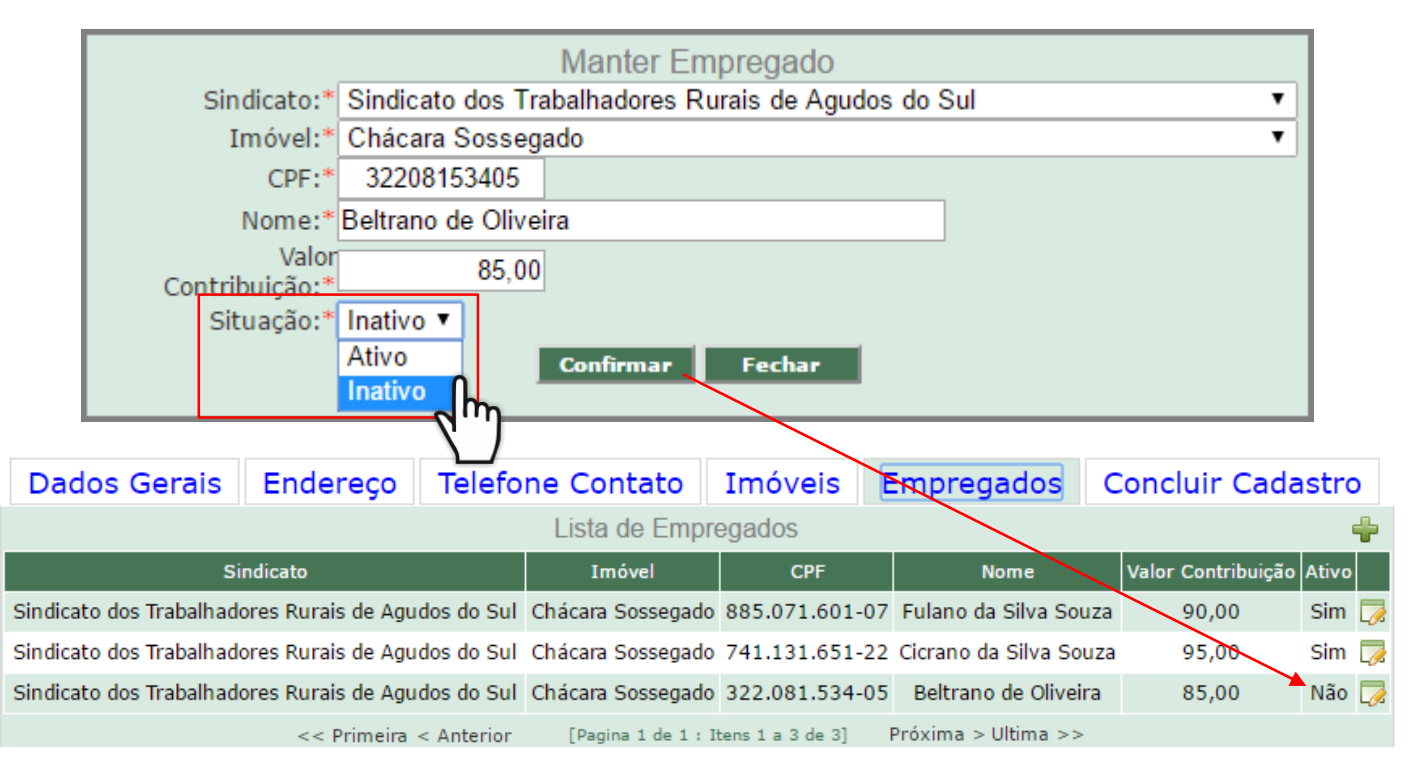

Clique na aba **"Concluir Cadastro"** e depois clique no botão **"Salvar e Emitir Guias"**. 9)

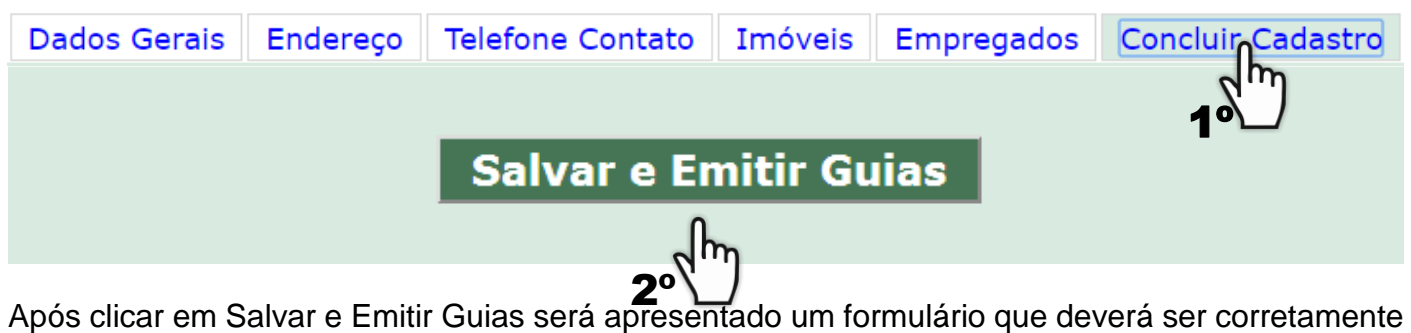

preenchido, segue observações sobre os campos:

- 1) Selecione o "Tipo de Contribuição".
- 2) Seleciona o "Imóvel Rural" (se houver mais que um imóvel selecione o imóvel desejado).

Os itens abaixo de 3 a 5 são destinados a contribuições do tipo "Sindical", para Confederativa pule para o item 6.

- 3) Selecione o "Sindicato" que representa os empregados deste imóvel rural.
- 4) Selecione na "Opção Empregados" se deseja gerar guias de "Todos" ou "Novos" empregados.
- 5) O campo "Quantidade de Empregados", será preenchido automaticamente com a quantidade de "empregados ativos" que foram cadastrados na aba empregados.
- 6) O campo "Valor da Contribuição no Período", também será preenchido automaticamente com a soma dos valores de contribuição informado no cadastro de empregado.
- 7) Em seguida clique no botão "Gerar Lançamentos".

## **Ilustração - 4 passos para emissão da guia do tipo Contribuição SINDICAL:**

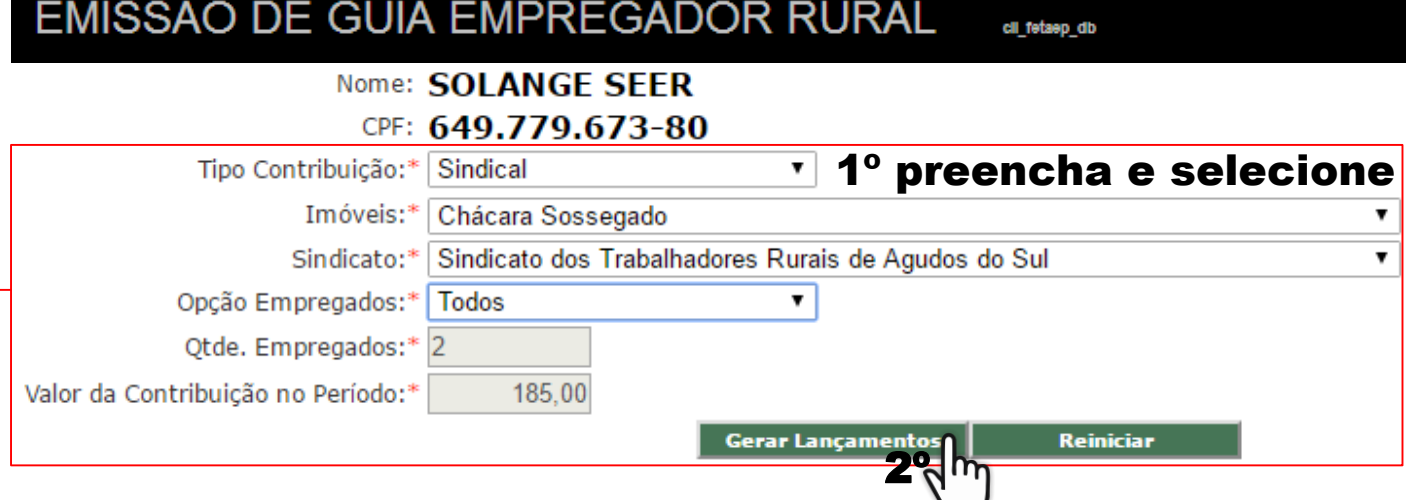

A guia é gerada e você poderá utilizar o campo Vencimento Guia para alterar a data de vencimento. Clique no botão "Imprimir" e um PDF será gerado para você poder imprimir.

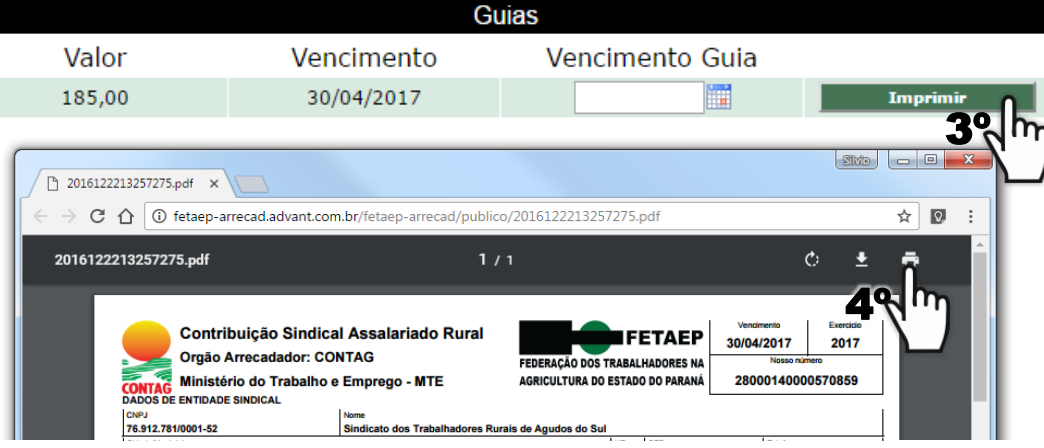

## EMISSÃO DE GUIA EMPREGADOR RURAL cii\_fetaep\_db Nome: SOLANGE SEER 1º selecione os campos CPF: 123.456.789-20 Tipo Contribuição:\* Confederativa  $\pmb{\mathrm{v}}$ Imóveis:\* Chácara Sossego  $\overline{\mathbf{v}}$ Reiniciar Gerar Lançamentos

Será gerado as guias disponíveis no atual ano, o valor é zerado pois a guia virá com o valor em branco para você poder preencher conforme seu cálculo. Você poderá imprimir determinada guia clicando no botão "Imprimir" do respectivo mês, ou poderá imprimir todas as guias, clicando no botão "Imprimir Tudo". Veja a ilustração de guias geradas abaixo:

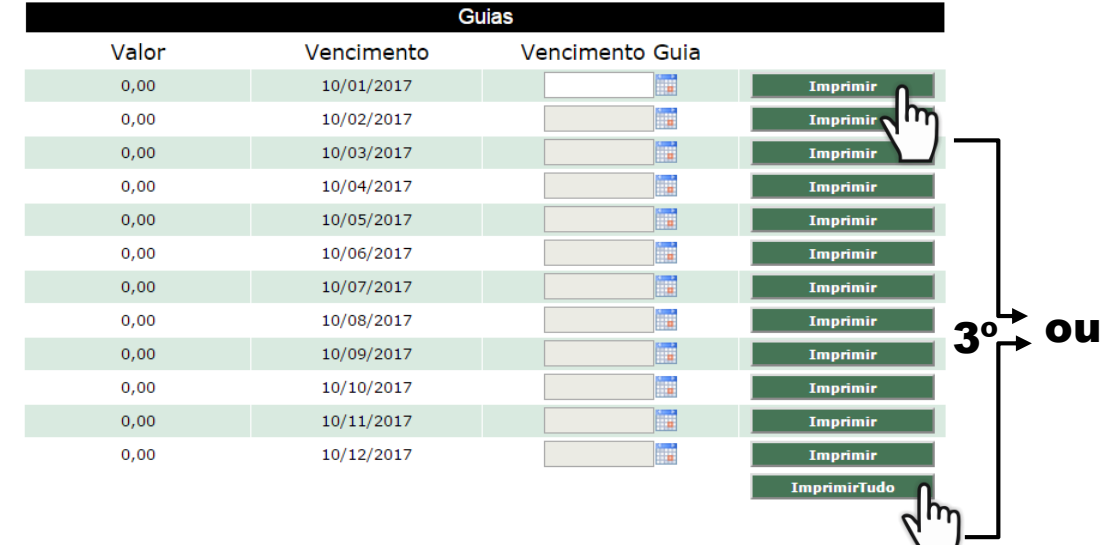

Ao clicar em "Imprimir" ou "Imprimir Tudo" um PDF é gerado e você poderá imprimir.

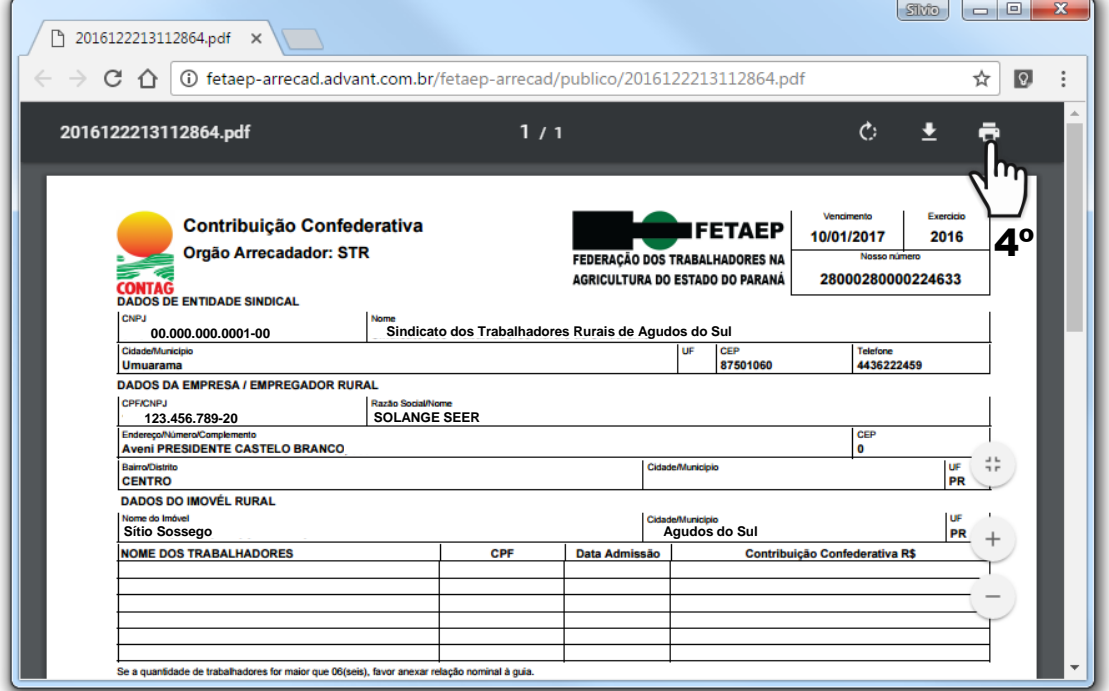

*Os arquivos no formato PDF necessitam do programa "Adobe Reader" para serem abertos, é um aplicativo muito utilizado e provavelmente você possuirá ele instalado em seu computador, os navegadores como Google Chorme já possuem integrado um visualizador de PDF. Caso necessite você pode fazer o download do instalador do Adobe Reader neste site: [http://get.adobe.com/br/reader/.](http://get.adobe.com/br/reader/)*